# **Quicken for Windows 2011-2015 Reactivating Express Web Connect**

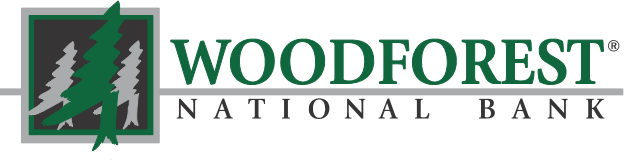

Banking your way...EVERY DAY AND NIGHT!"

#### *www.woodforest.com*

# **STEPS TO REACTIVATE EXPRESS WEB CONNECT**

The Quicken Express Web Connect through Woodforest Online Services has been reactivated.

Use the following steps to reactivate the Express Web Connect service. Please note, you must first ensure the account is deactivated before attempting to reactivate.

Tip: If you are using Firefox or Safari to download transactions, these browsers may add ".txt" to the end of the file name. If you encounter this issue, simply remove the ".txt" from the end of the file name.

#### Deactivate your Account(s) at Woodforest National Bank

- 1. Choose **Tools** menu -> **Account List**.
- 2. Click the **Edit** or **Edit Details** button of the account you want to deactivate.
- 3. In the Account Details dialog, click on the **Online Services** tab.
- 4. Click **Deactivate or Remove from One Step Update or Remove Connection.** Follow the prompts to confirm the deactivation.

**Note:** The name of the buttons referenced above may vary depending on the services you currently use and version of Quicken.

- 5. Click on the **General** or **General Information** tab. Delete the Account Number.
- 6. Delete the name of the Financial Institution. Click **OK** to close the window.
- 7. Repeat steps 2 6 for each account at Woodforest National Bank.

### Reactivate your Account(s) at Woodforest National Bank

- 1. Open the account register that you want to enable for online account access.
- 2. Choose **Account Actions** -> **Set Up Online**.
- 3. Enter Woodforest and click **Next**.
- 4. Type your User ID and Password. Click **Connect.**

**Note:** You may be presented with a security question from Woodforest that must be

answered before receiving your account data.

5. Ensure you associate the account to the appropriate account already listed in Quicken. You will want to select **Link** or **Exists in Quicken** and select the matching accounts in the dropdown menu.

**DO NOT** select **New** or **Add In Quicken**. If you are presented with accounts you do not want to track in this data file, select **Ignore – Don't Download into Quicken**.

- **For further assistance please contact Customer Care at 1-877-968-7962.**
- 6. After all accounts have been matched, click **Next.**
- 7. You will receive confirmation that your account(s) have been added. Click **Done** or **Finish**.

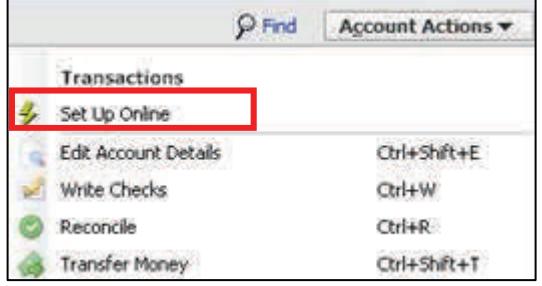